#### SOcial science space BETA

A space to explore, share and shape the issues facing social scientis

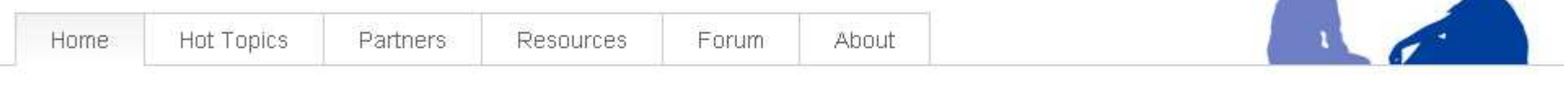

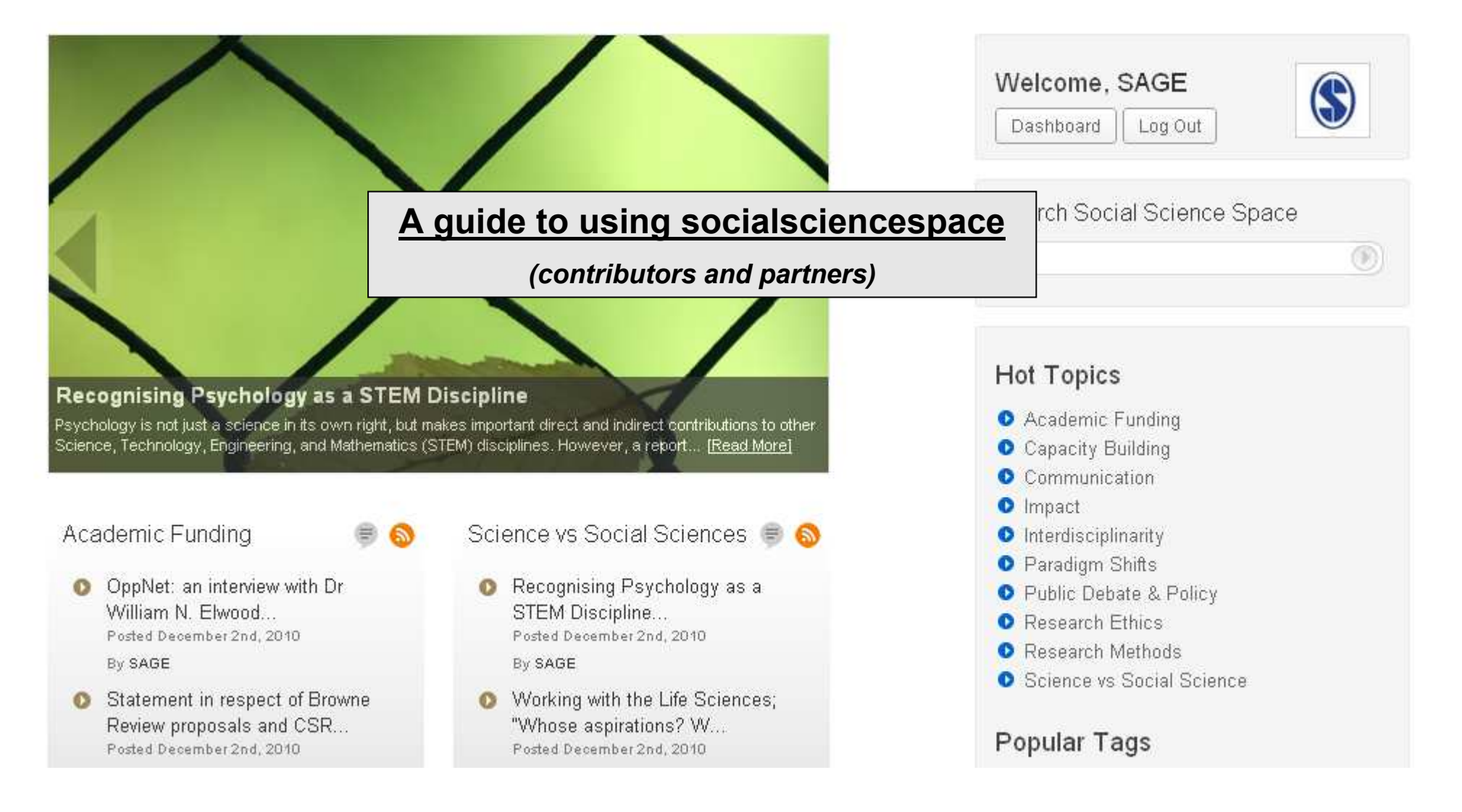

# Helpful information

- url: www.socialsciencespace.com
- Your log in (personal) make a note when you receive this by email
- Your socialsciencespace editor: Catriona Moore (email tbc)
- For all other enquiries contact: mithu.lucraft@sagepub.co.uk

## Getting started

- Logging in:
	- visit www.socialsciencespace.com
	- To log in you will require a user name and password. If you have not received one, contact mithu.lucraft@sagepub.co.uk

#### social science space

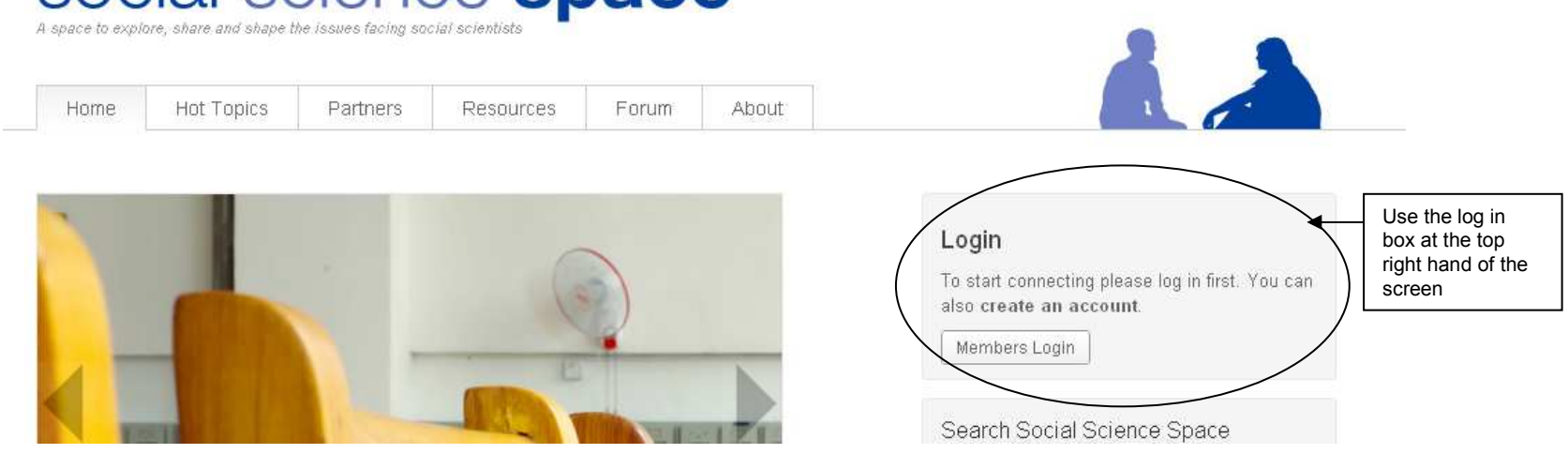

## Viewing the site

• Once logged in you can view the site by clicking on the name 'socialsciencespace' in the top bar (left hand corner)

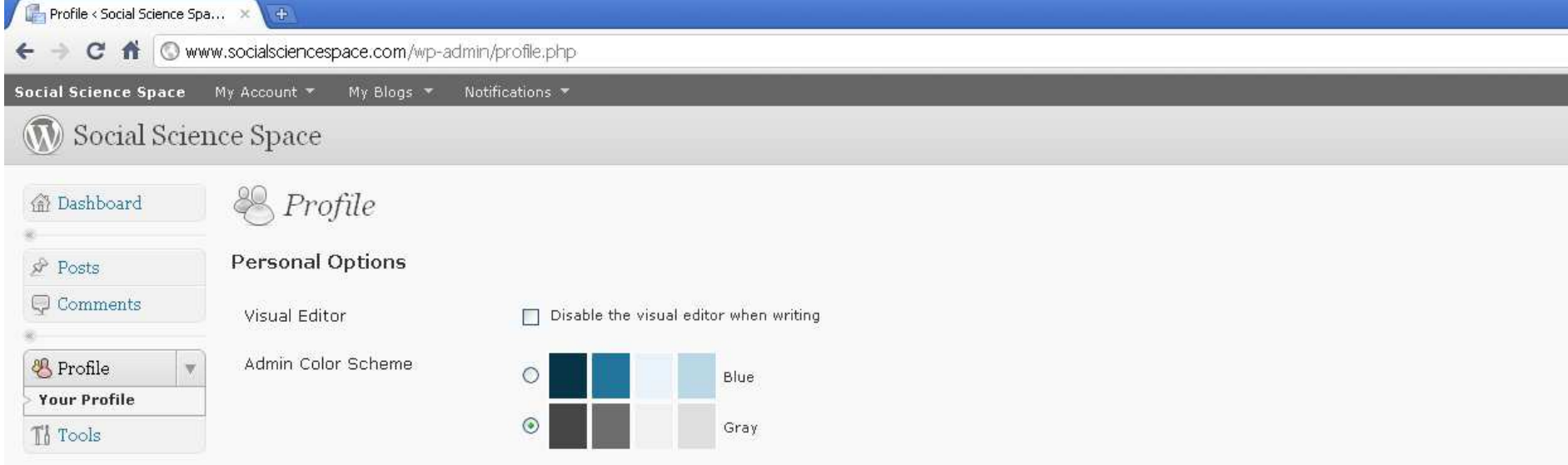

## Back end user guidelines

- Your profile
	- When you first log in you will be asked to complete your profile page.
	- It is recommended that you change your password immediately (bottom of page). Please also update any details about yourself, including how you would like your name to appear, biography, and website.
	- To upload a photo to your profile page email mithu.lucraft@sagepub.co.uk

# Back end user guidelines

Menu options:

- Dashboard
	- New posts
	- Edit posts
	- View comments
- Profile
	- Update your details

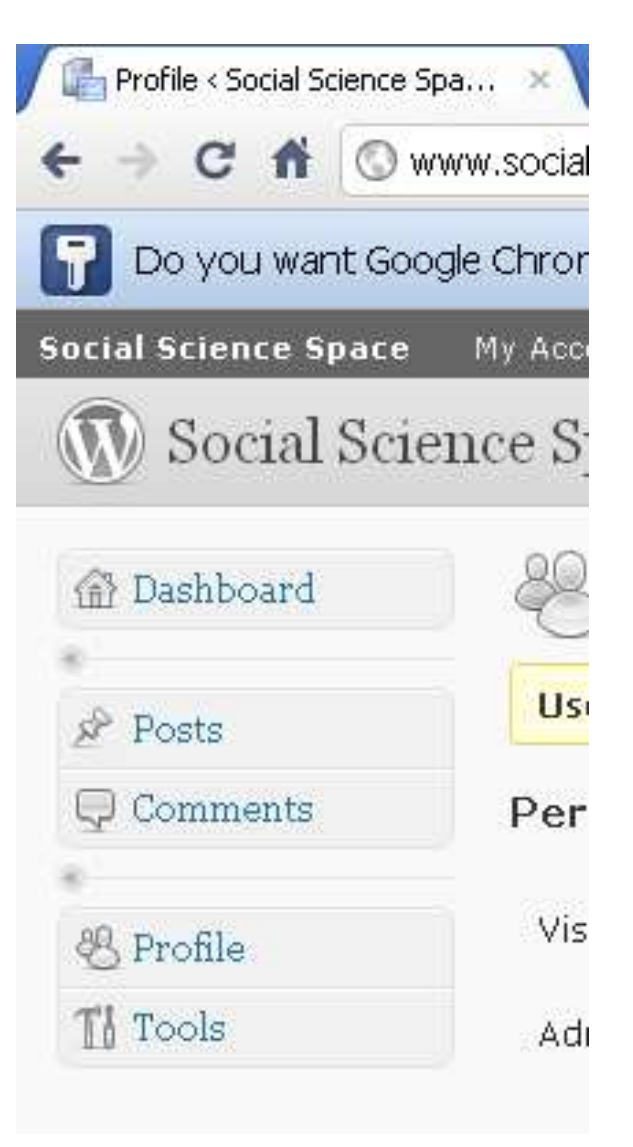

- Choose 'posts' option (under dashboard)
- The posts page will allow you to view all published content, and allow you to see a list (but not to read) all posts in draft. This is from all users, not just added by you.
- You will not be able to edit any content which has not been added by you.
- To add a new post, choose 'add new' from the top menu

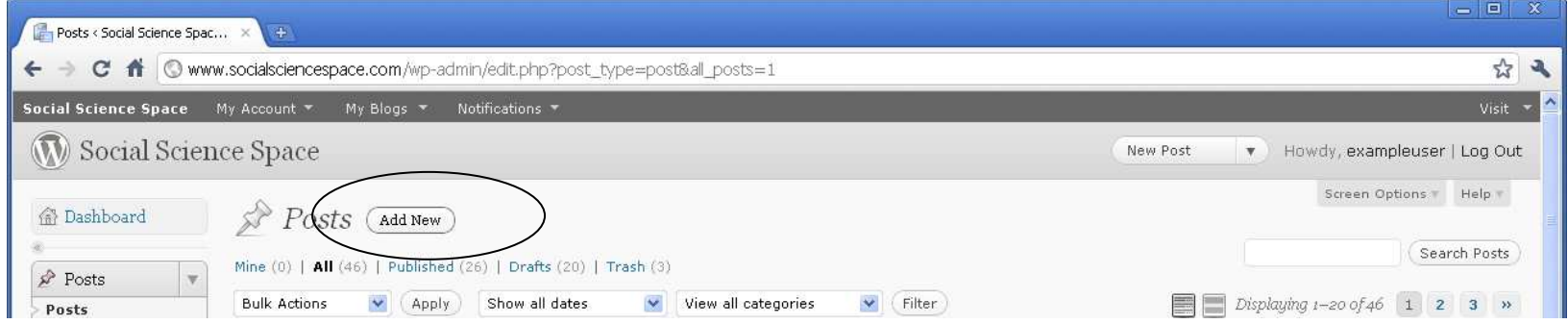

• The new post tab should provide the same functionality as any text-based software e.g. word or outlook. The 'visual' tab allows you to use standard mark up tools such as adding font, bullets, alignment, link, graphic etc.

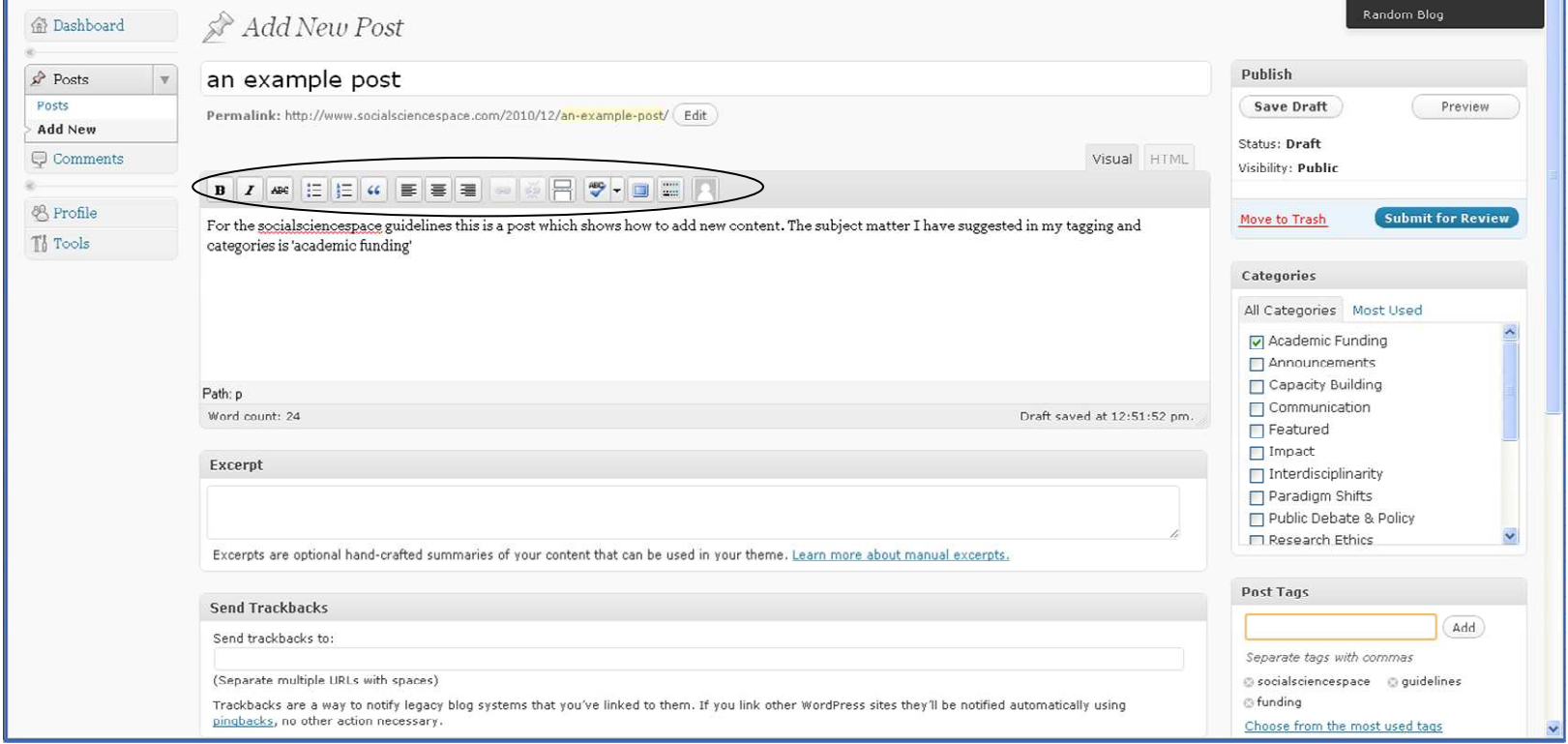

• The post should be saved regularly

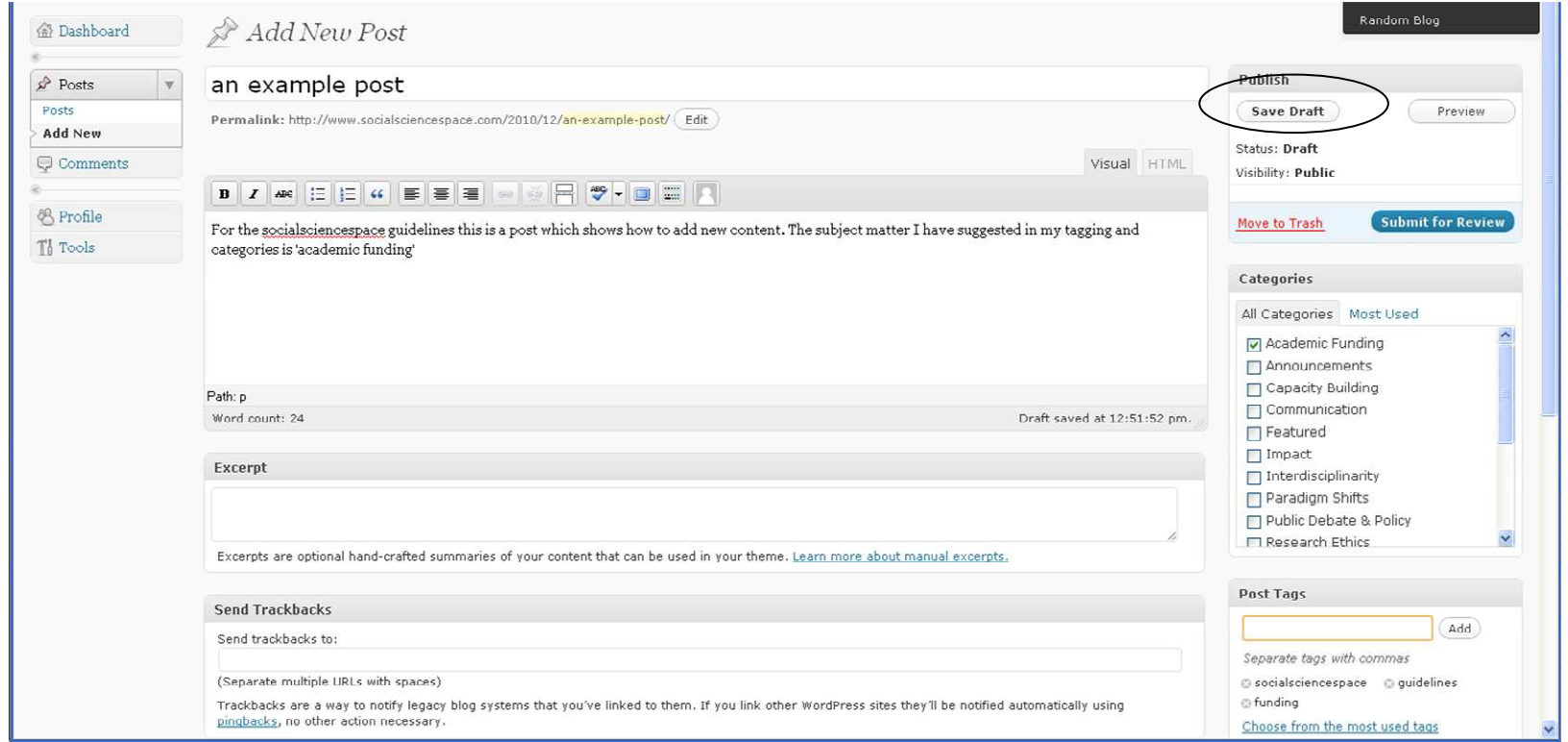

• To add your content to one of the site areas (hot topics), choose the appropriate category (or multiple categories) using the check boxes

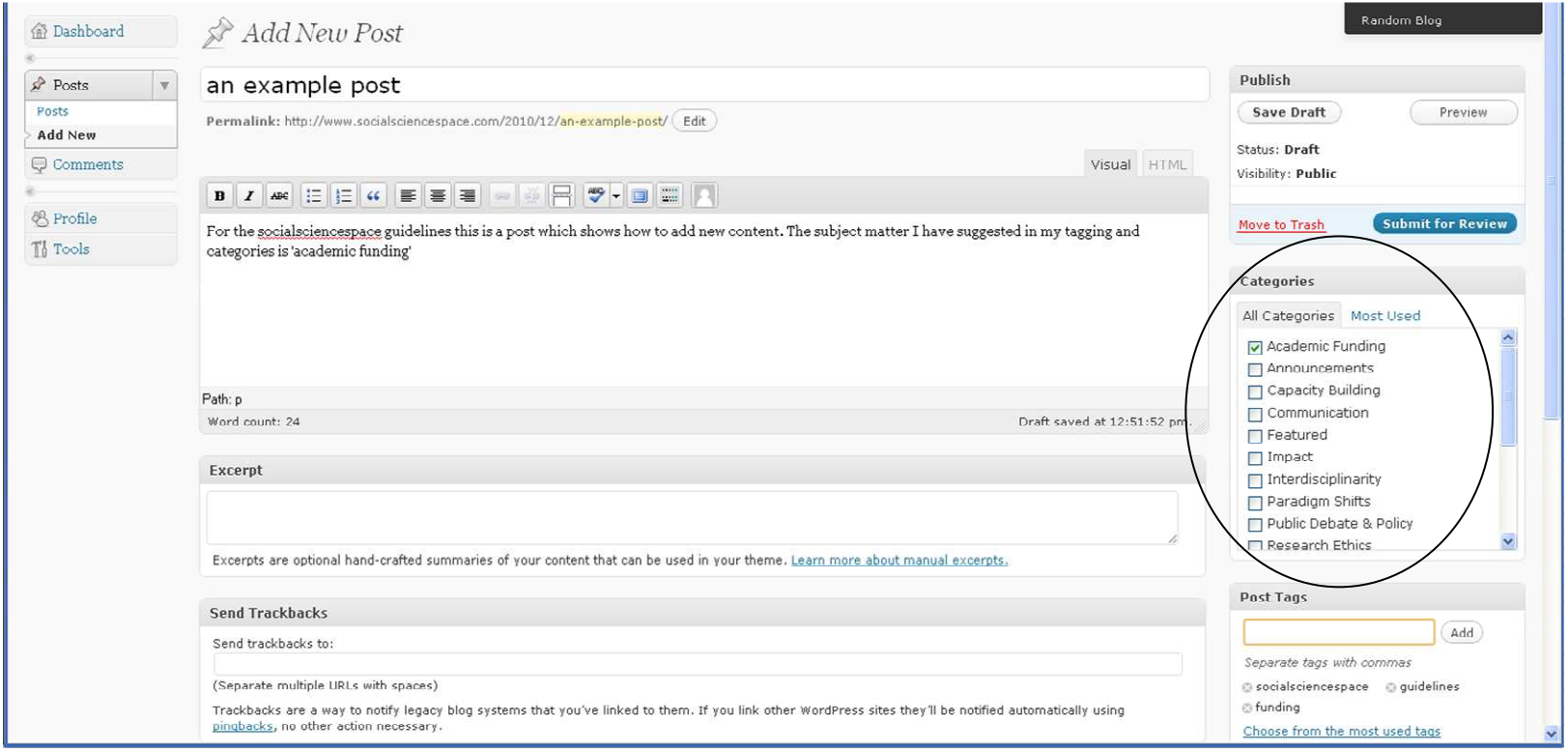

• To add further detail (e.g. more specific to your content), use the tags box below – this can be free text, but you must insert a comma at the end of each tag. Remember to select 'add' after adding tags.

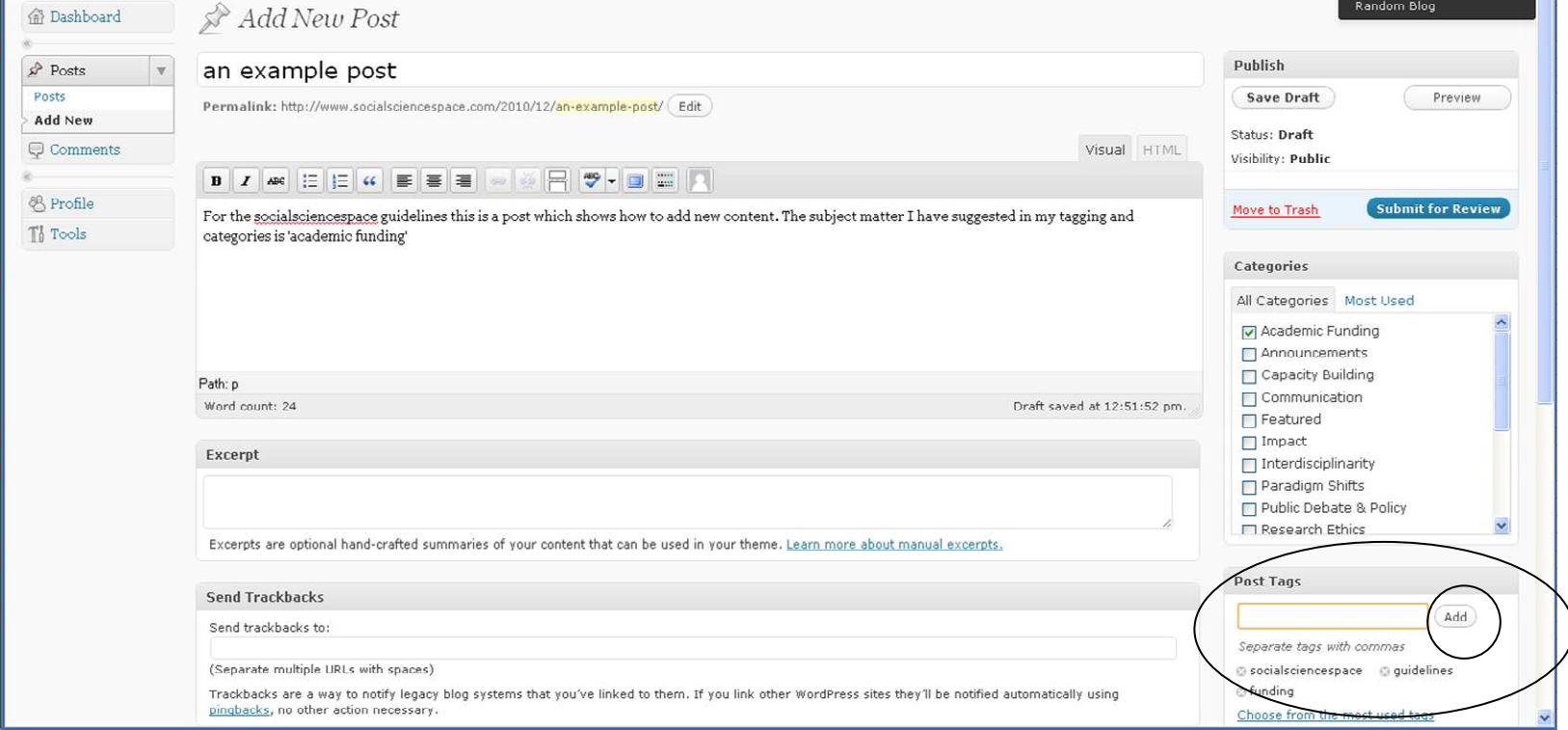

• Don't forget to save regularly!

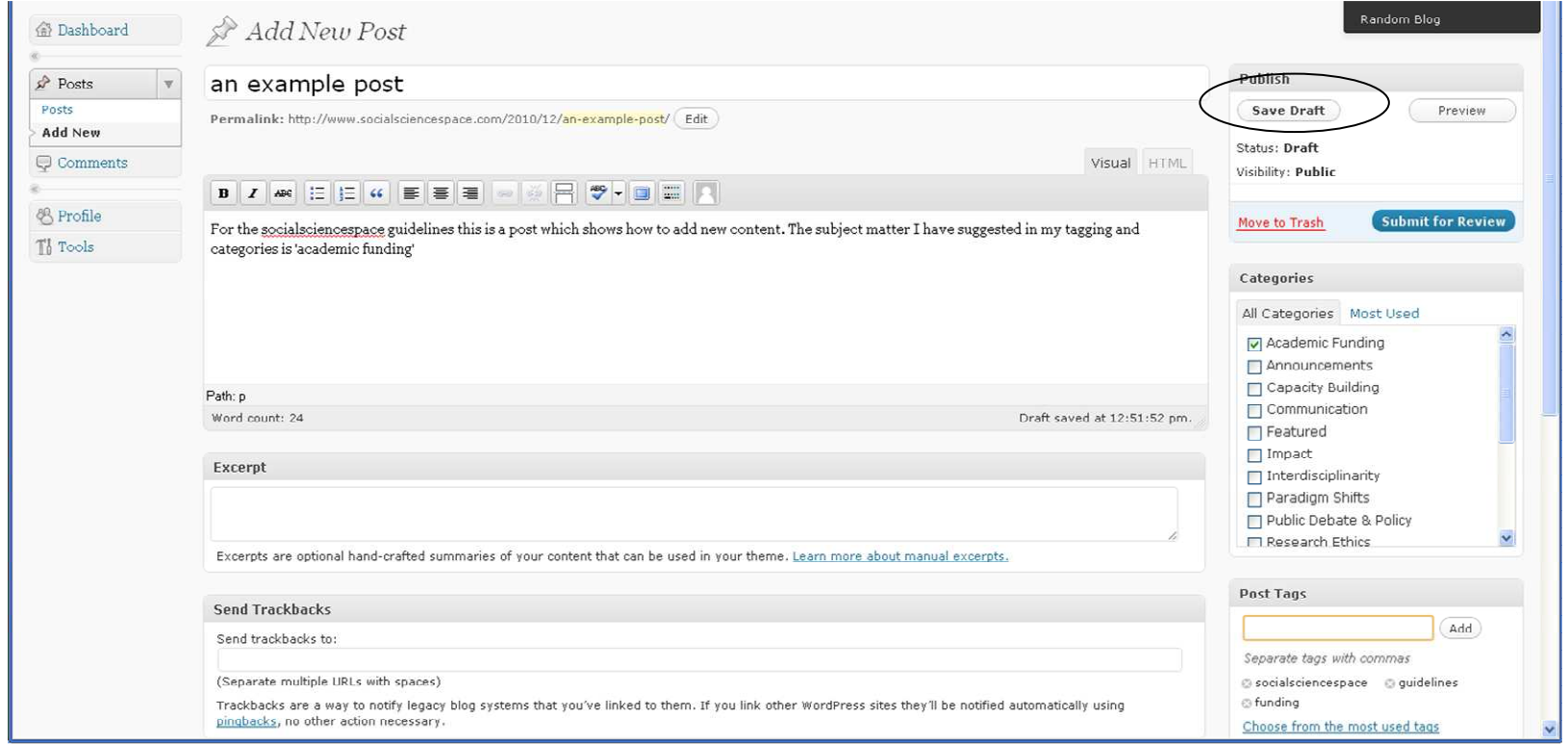

• To preview what your page will look like, choose preview

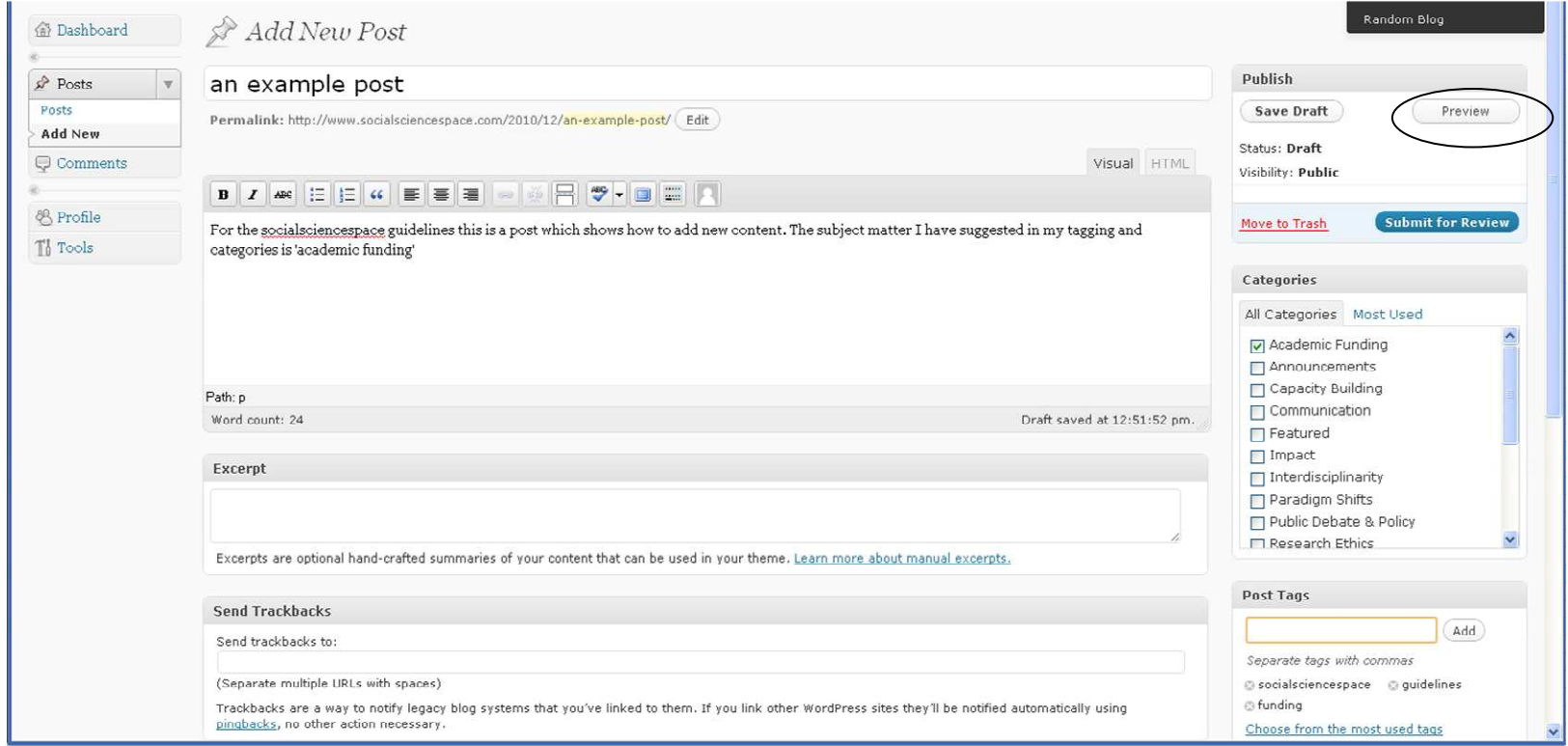

#### Preview

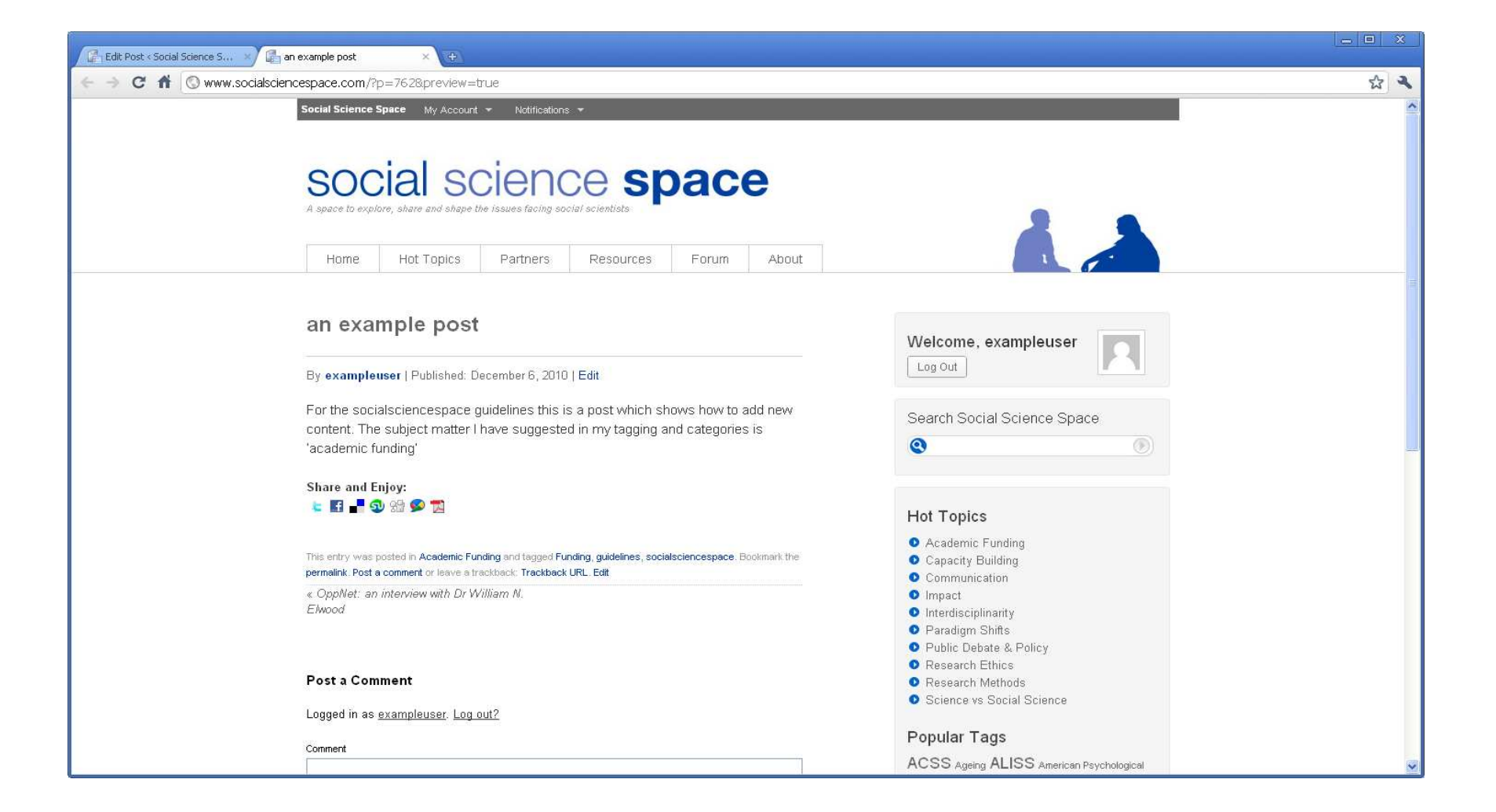

# Publishing content

- To publish, choose the date and time you would like the post to go live. If this is 'immediately', simply click the 'publish button'.
- If you want to schedule the post to go live at a later date or time, change status from 'publish immediately' to the date and time you require

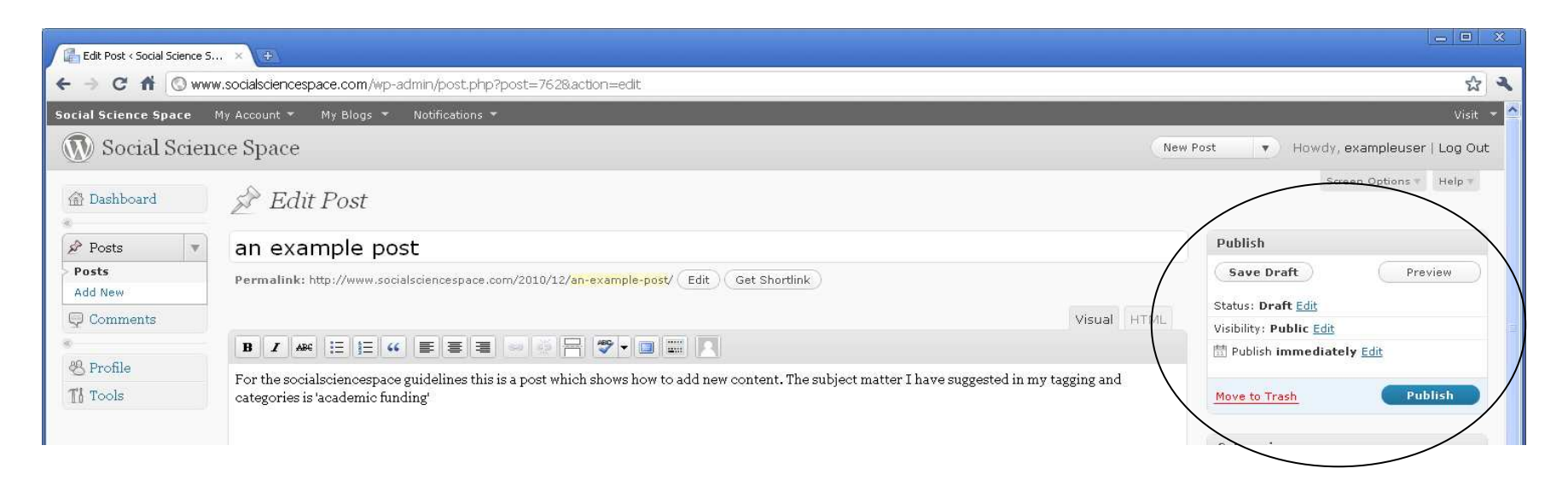

## Publishing content

• The option to 'publish' will change to schedule – select and it is ready

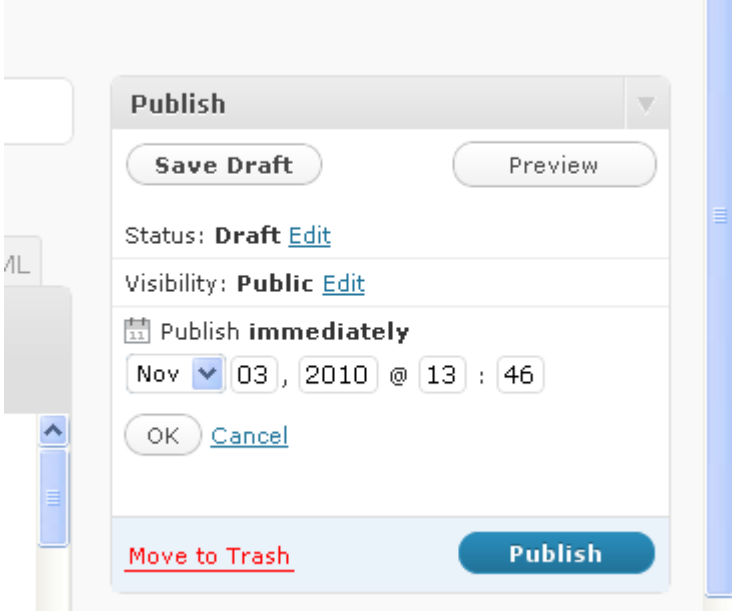